# Mystic Light 2 Guide

Mystic Light 2 is intended to control LED on X299 or later platform & 10 series or later graphics cards.

If you have such combination like Z170 Gaming Pro Carbon + GTX 1070 Gaming X 8G, you must install both gaming app for the mainboard LED and mystic light for the graphics card LED.

To begin with, below is the main menu of Mystic Light 2.

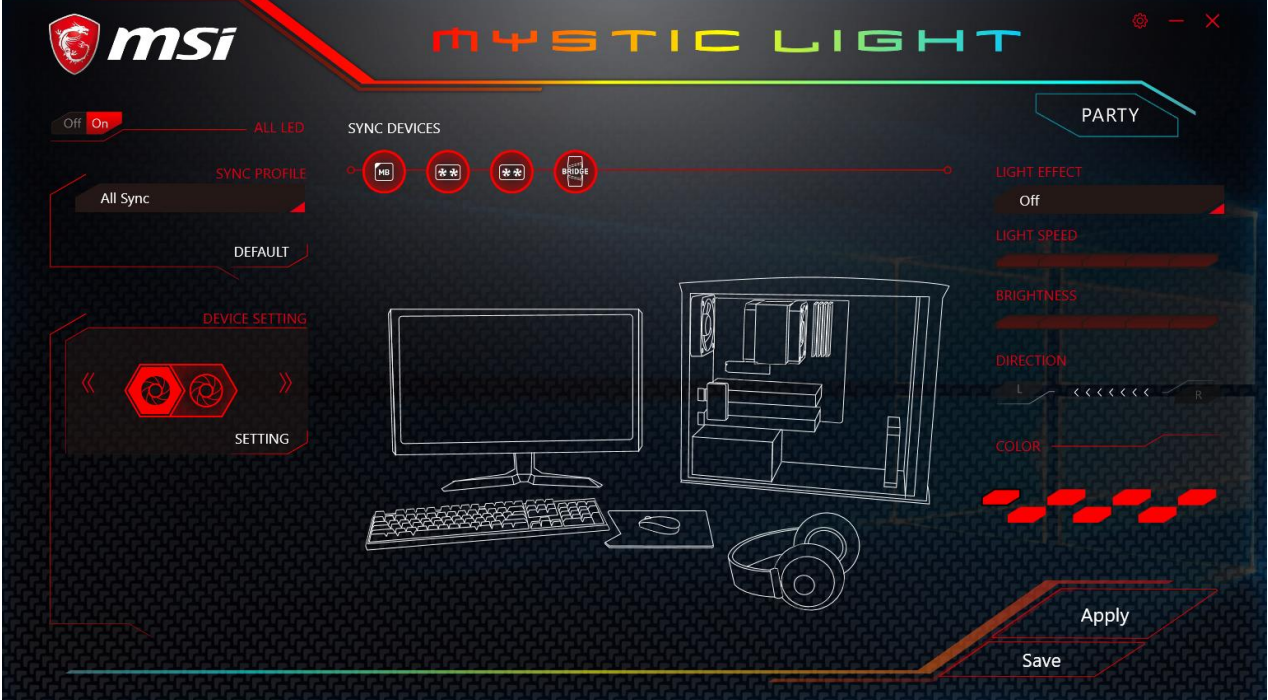

It's been divided to several sections. Below is a brief explanation of each section.

#### 1. ALL LED

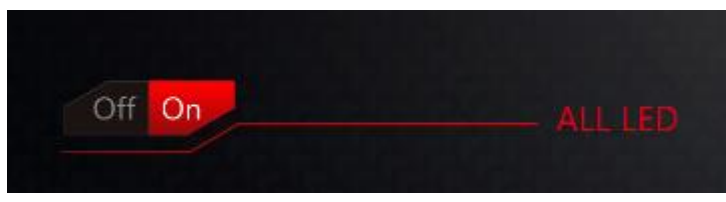

By toggling Off/On here, you disable/enable all the LED on supported gaming gear, memory, graphics card and mainboard etc.

### 2. SYNC PROFILE

In this section, you may apply different LED settings to your device.

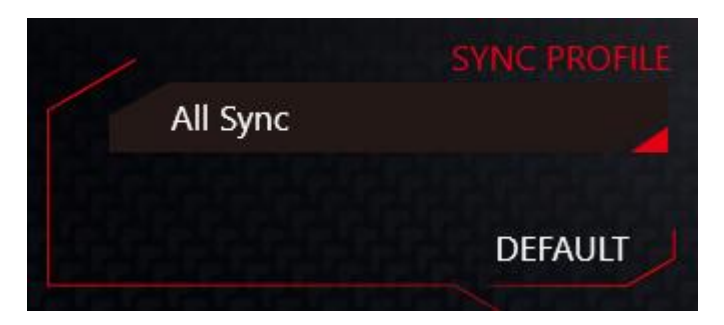

### **All Sync**

Default: All the Sync device bubble would appear red

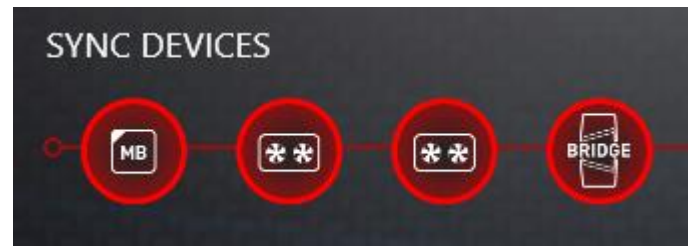

To change the LED color & effect, use the panel on the right hand side to switch to different settings. However, please noted that for light effect, the option would be more or less depending on the devices you have, it will only list the light effects which are available for all included devices. However, for the color section, you can always select a different color but it won't apply to the device that does not have such color.

Off  $\langle \langle \langle \langle \langle \rangle \rangle \rangle \rangle$ 

You can also change settings for single device. To do that, you have to click the sync bubble twice and make it turn gray as below,

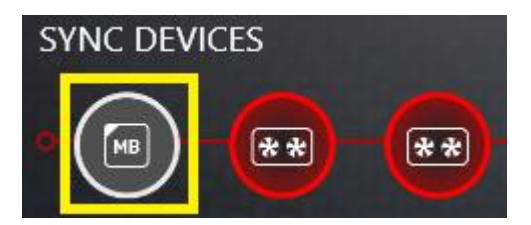

Then you go to device setting and click "SETTING"

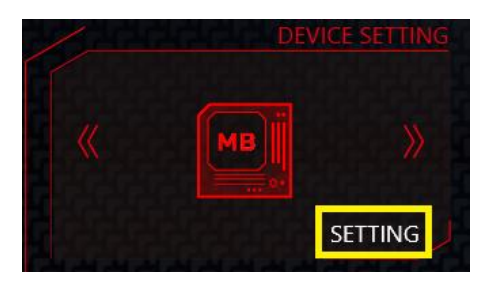

After that, the computer will open a different windows and you can modify LED there individually.

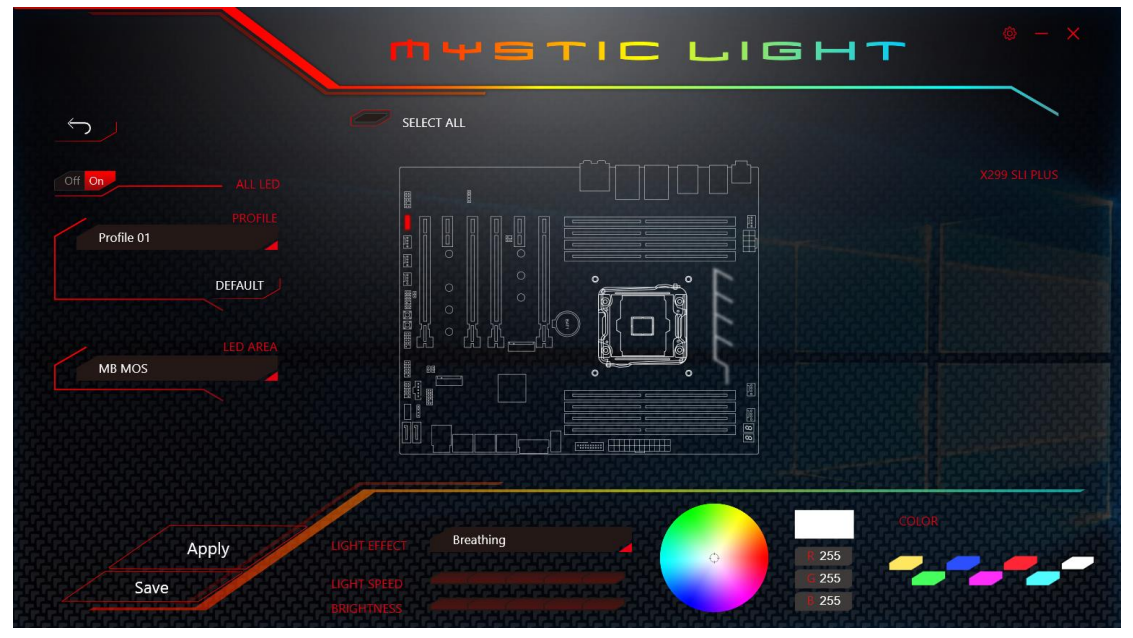

You can save the current settings by clicking "Save".

#### **Individual**

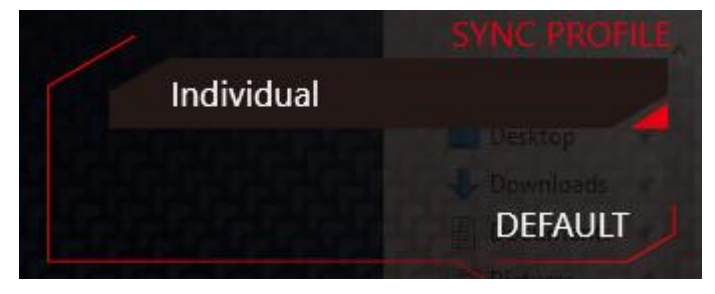

Default: All the Sync Devices bubble would appear black

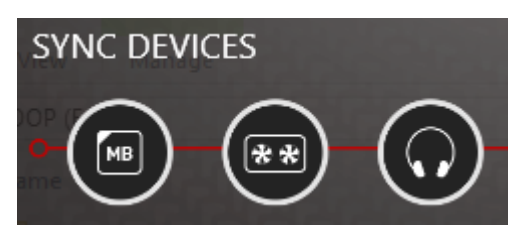

To change color for individual device, use the device setting panel below to lock on any device and click "SETTING" to customize the LED color/effect on it.

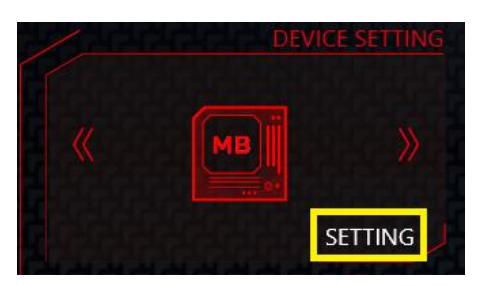

If you wish to customize multiple device at the same time, click the bubble until it turns red like below and use the "LIGHT EFFECT" & "COLOR" section on the main menu to make change.

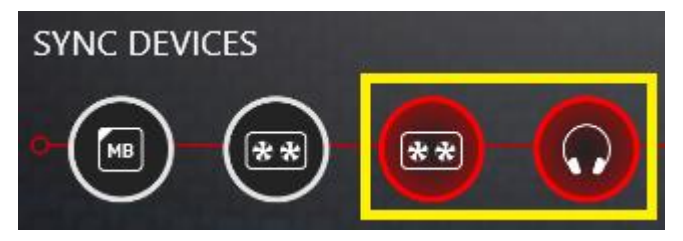

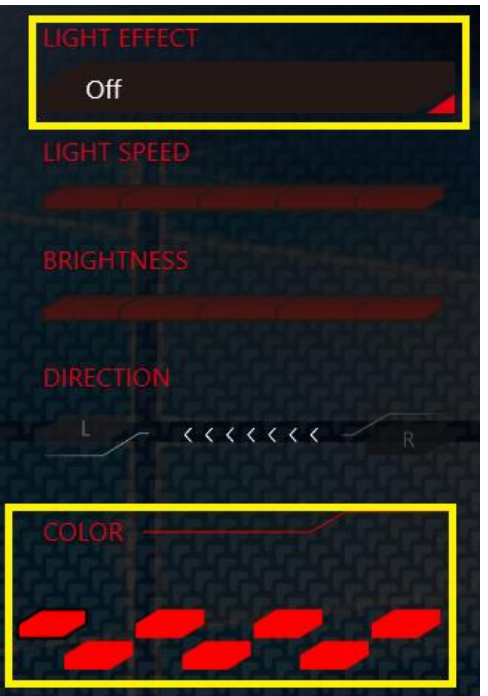

## **Profile 01/02/03**

If you want to customize specific devices, this is the section you want to come. In this section, you can apply different LED style/effect to selected devices (Red) and save the settings.

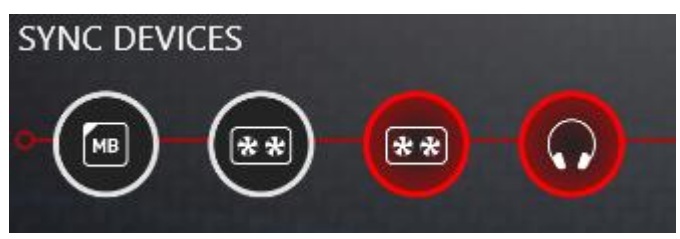

For example, the picture above shows the selected devices are one graphics card and one headset. If you modify LED settings on the right panel, it will only apply the settings to the selected devices (one graphics card and headset). The other unselected devices will remain the same settings.

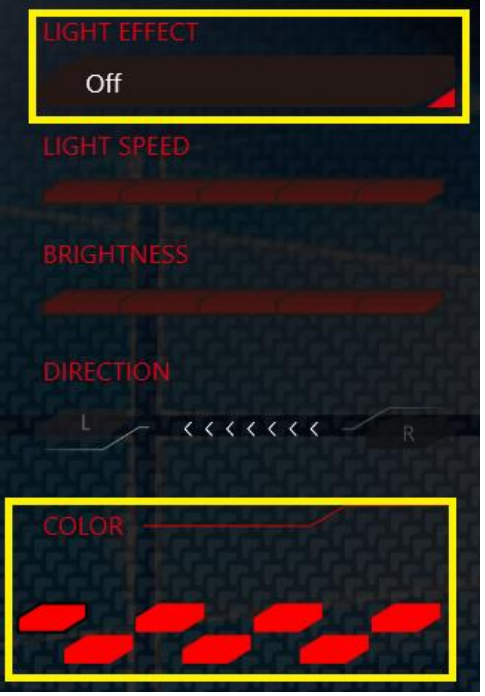

Note.

Currently only GTX 1080 Ti Lightning -/X/Z and GTX 1080 Ti Gaming -/X Trio supports Light Speed/Brightness and no device supports Direction.

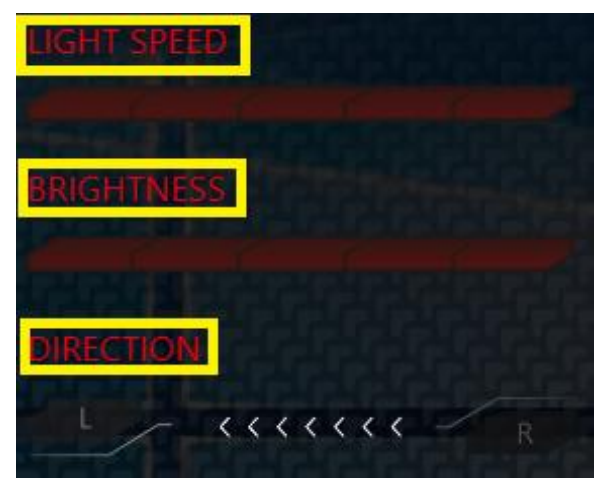

## **Mystic Light Party**

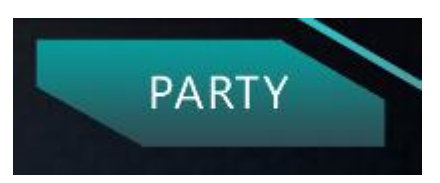

This section allows you to control LED across different platform. The pre-requisite is that the platforms should all be connected within the same local network. Upon clicking "Party", this window would pop out. On your master platform, click "+" to create a host group.

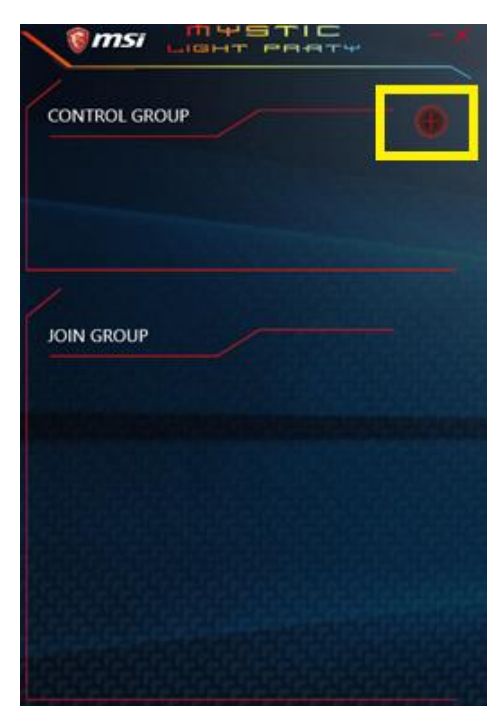

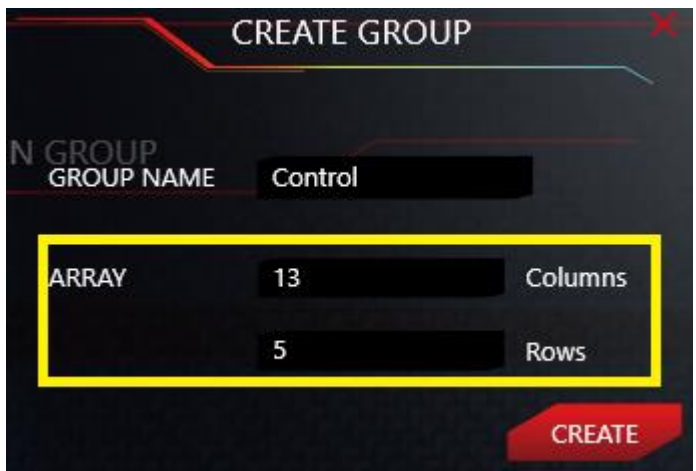

The array represents the maximum number of platform that can be controlled by one master platform. Click "Create" to proceed.

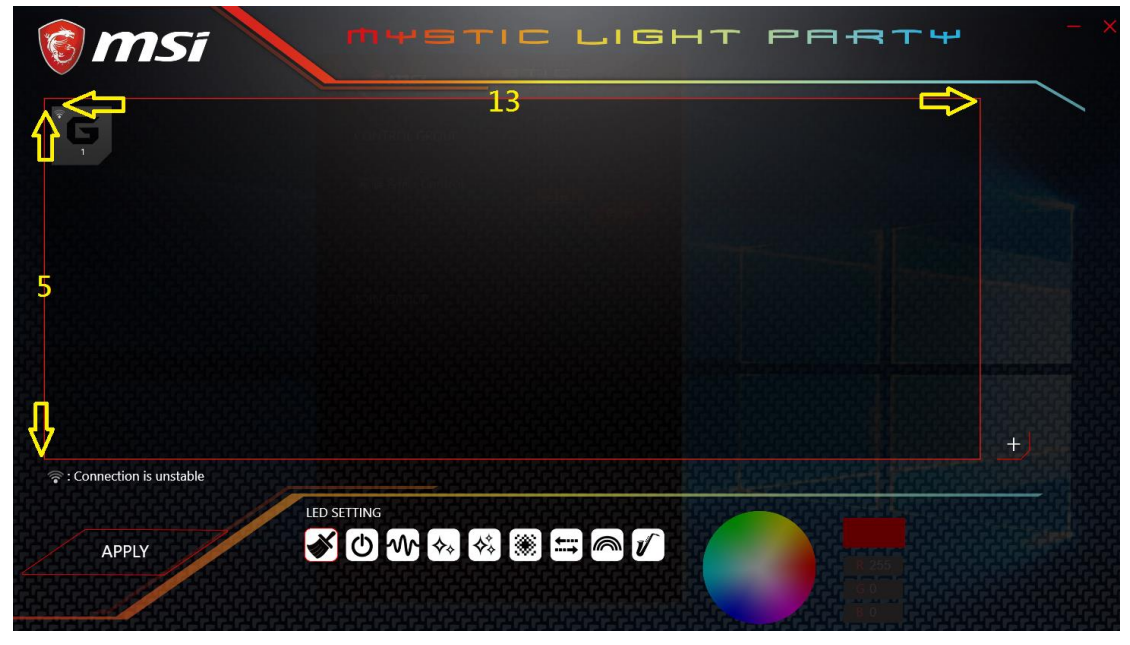

On your slave platform, click party to open "Mystic Light Party" interface and click "In" to join the network.

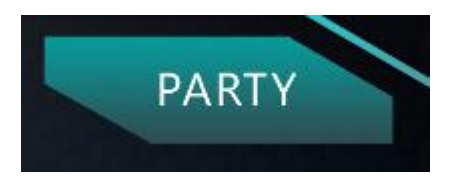

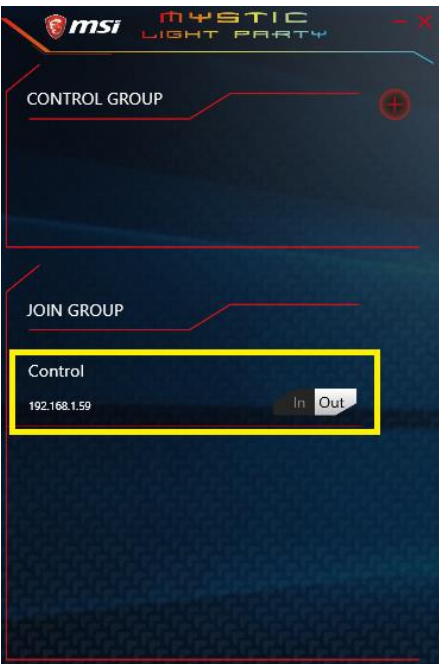

If everything is set up properly, you can see your slave platform on master platform Mystic Light Party window.

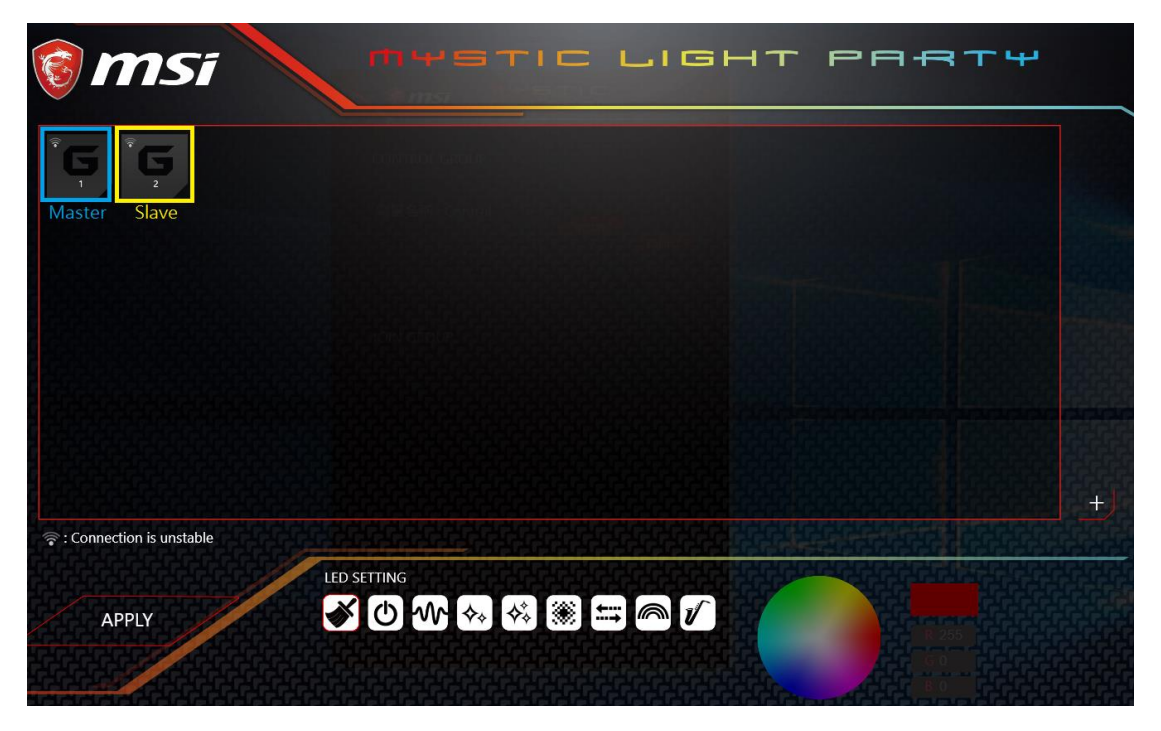

At the panel below, you may apply different LED settings and color to the selected platform.

Please be aware of certain limitation on the devices such as if you apply green color to a red-only device, the LED will stay off since it has no such color or if you apply rainbow to a no-rainbow mode device, the LED will stay on constantly.